### **INSTRUCTIVO CARGA ACADÉMICA ESTUDIANTES ANTIGUOS**

Departamento de **Estudios** Interculturales (DEIN)

Liderazgo estratégico con visión neogranadina

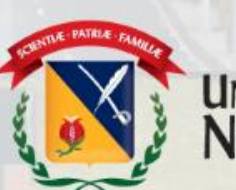

UNIVERSIDAD MILITAR<br>NUEVA GRANADA

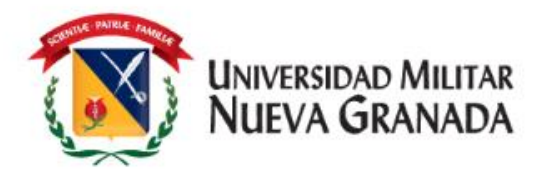

### **TENER EN CUENTA – VALORES DE LOS CURSOS**

Recuerde que el DEIN maneja **3 valores** para los Cursos, si usted es estudiante de Pregrado o Posgrado **activo** de la Universidad, su recibo será generado con el valor de estudiante. Si usted aplica como Institucional, después de realizar su carga académica, deberá enviar al correo de [matriculas.idiomas@unimilitar.edu.co](mailto:matriculas.idiomas@unimilitar.edu.co) los documentos requeridos de acuerdo con la Resolución 1612 de 2018, que podrá consultar por medio del siguiente enlace <https://www.umng.edu.co/cursos-ofertados-presencial> antes de la fecha de generación de los recibos de pago.

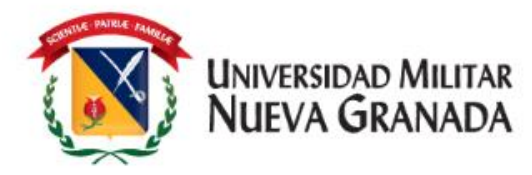

### **PROCESO DE CARGA ACADÉMICA**

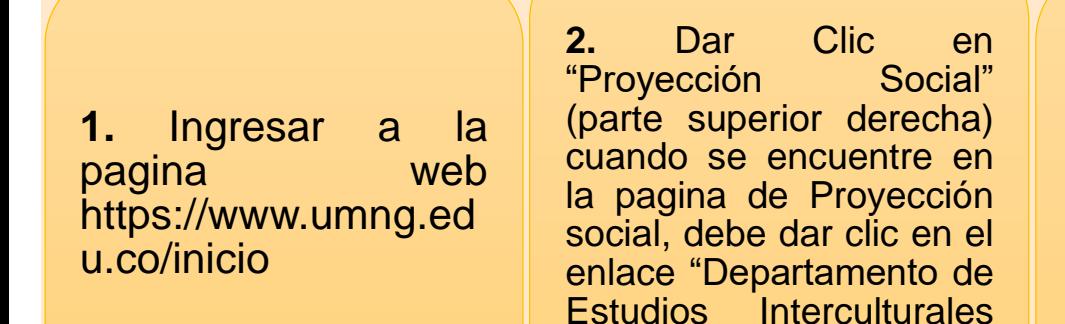

**3.** Cuando se despliegue el menú, debe buscar el título "Inscripciones" elegir el que sea de su preferencia

**Inscripciones** Presencial

A distancia

**4.** Dar clic en realizar cara académica como se muestra en la imagen:

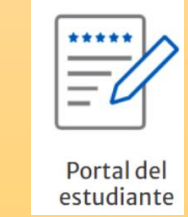

**5.** Será direccionado a la plataforma Univex, en la cual deberá realizar su carga académica:

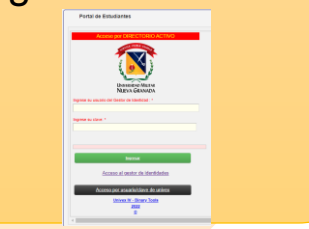

Liderazgo estratégico con visión neogranadina

(DEIN)" (parte izquierda)

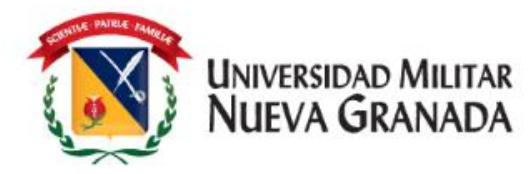

# **PROCESO DE CARGA ACADÉMICA**

#### **Como Ingresar al Sistema**

• Debe dar clic en alguna de las opciones que se relacionan a continuación en la pantalla, según sea el caso así:

1. Este se realiza solo si ya es un usuario< registrado en gestor de identidades.

2. Acceso al Gestor de Identidades.

3. Este se utiliza UNICAMENTE si usted **NO** se encuentra registrado en el Gestor de Identidades.

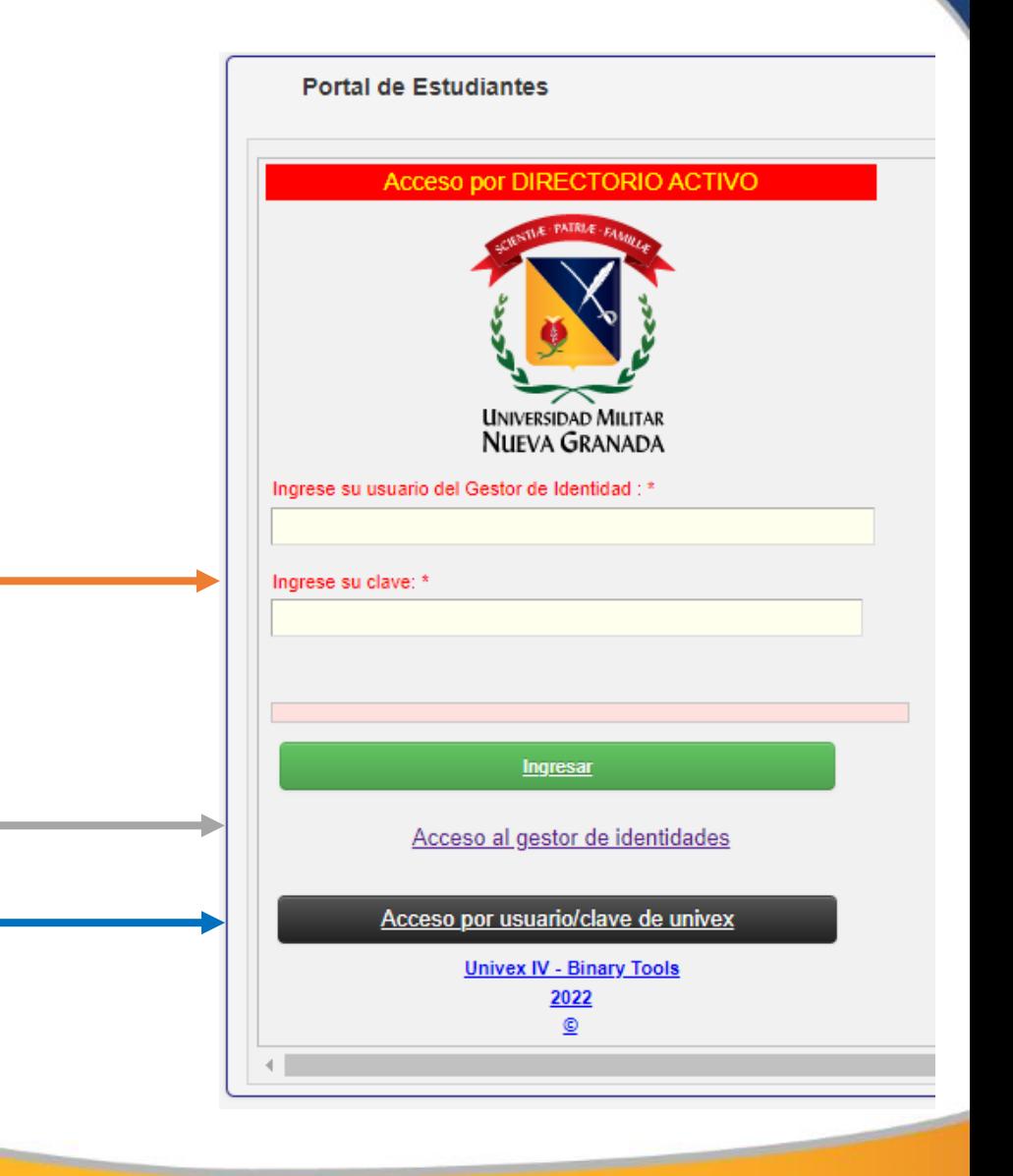

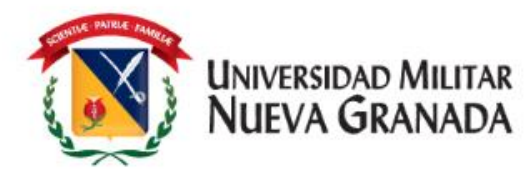

Al ingresar al sistema encontrara la siguiente pantalla:

- Donde debe dar clic en la opción "Seleccionar Programa"
- Allí da clic en "Seleccionar" en el código de inglés.
- Posterior "Carga Académica"

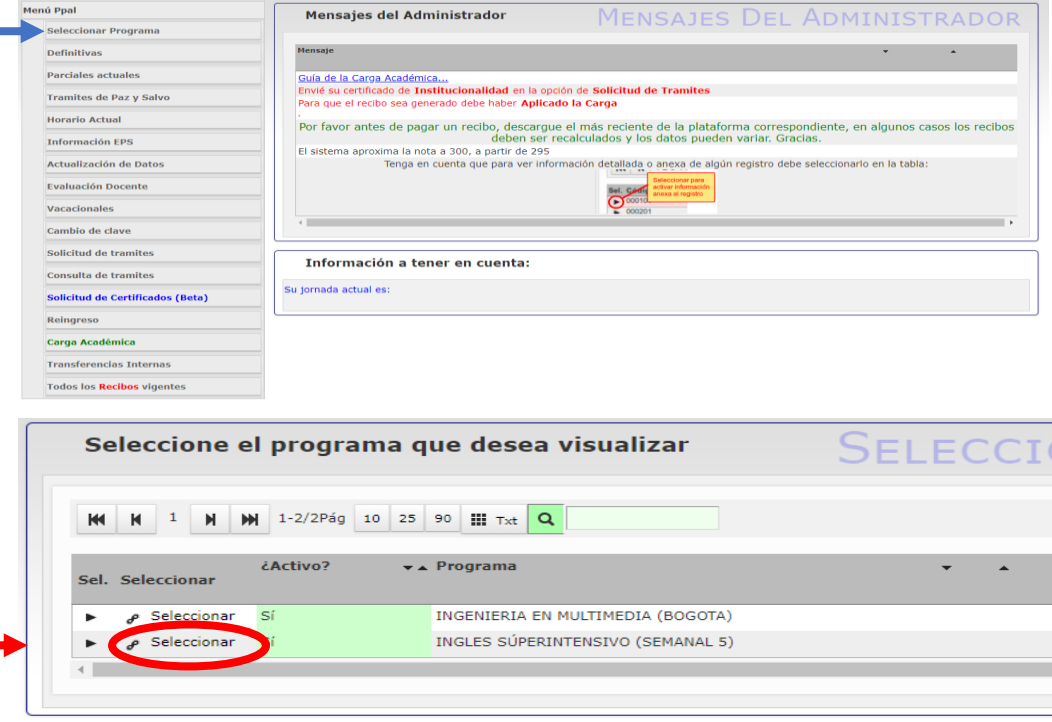

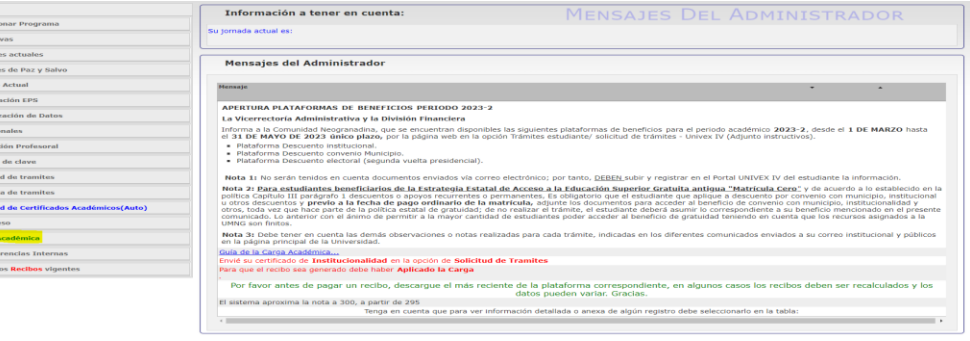

Liderazgo estratégico con visión neogranadina

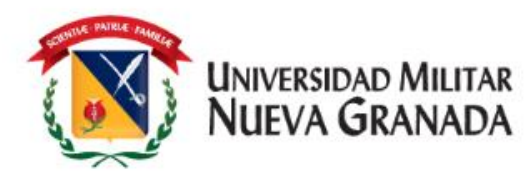

- Al ingresar a **carga académica** aparecerá el nivel al cual debe inscribirse, **si el nivel es incorrecto** debe por favor escribir un correo solicitando la corrección a:
- Cursos presenciales [matriculas.idiomas@unimilitar.edu.co](mailto:matriculas.idiomas@unimilitar.edu.co)
- Curso Distancia [ingles.distancia@unimilitar.edu.co](mailto:Ingles.distancia@unimilitar.edu.co)

Si presento Examen de Clasificación, siempre deberá enviar correo para modificación de nivel.

- Luego debe dar clic en "Sel."
- Y siguiente, para que pueda seleccionar el horario en el que usted desea tomar el curso (si es Distancia no tiene horario).

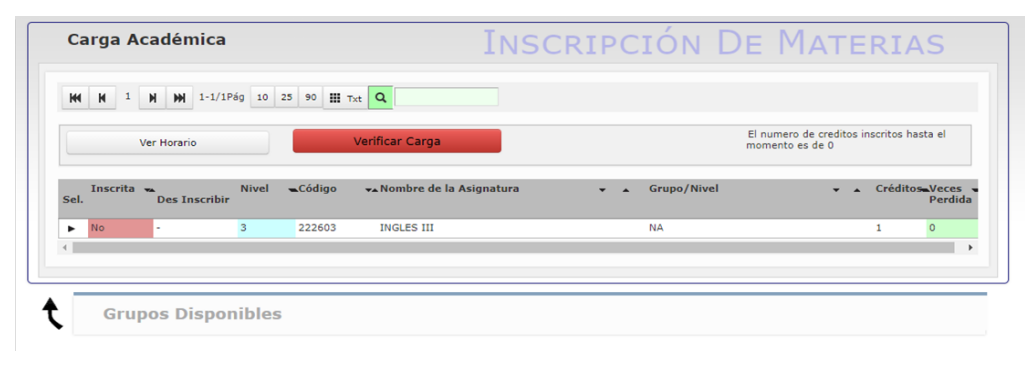

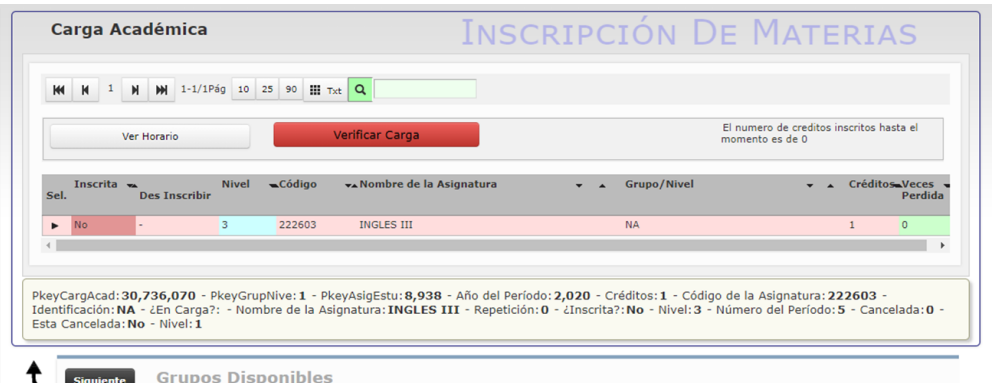

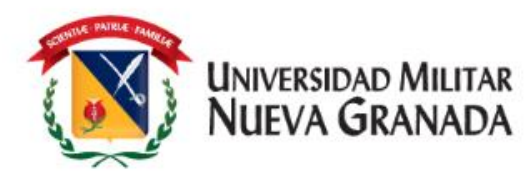

- Al ingresar a siguiente puede seleccionar el Grupos de su preferencia de acuerdo con las Franjas horarias establecidas para cursos presenciales [https://www.umng.edu.co/curs](https://www.umng.edu.co/cursos-ofertados-presencial) os-ofertados-presencial si es Curso Distancia puede seleccionar cualquier grupo, este curso no tiene horario.
- Luego debe dar clic en inscribir.

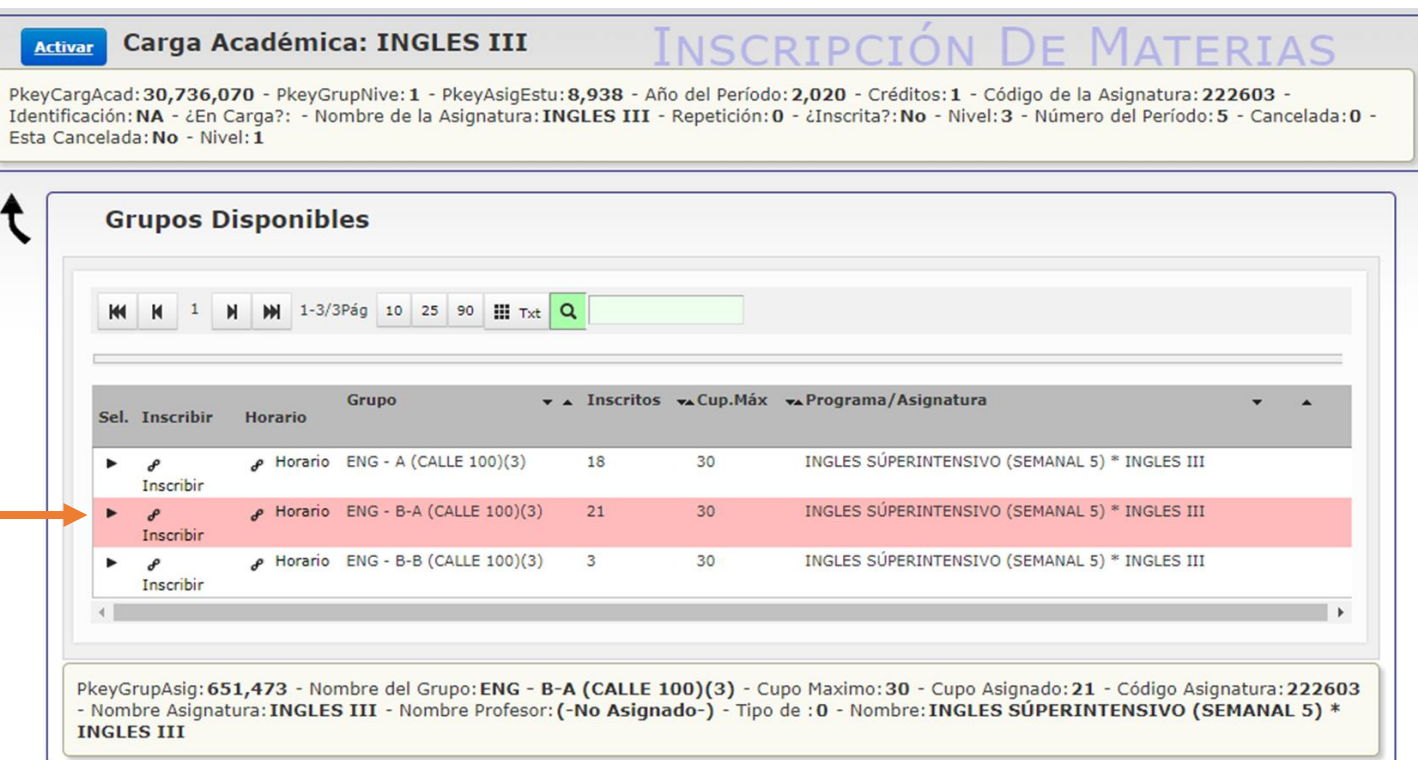

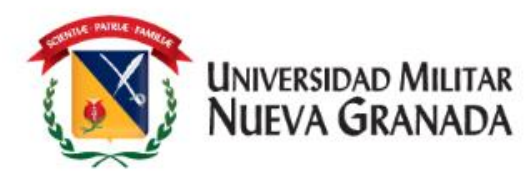

- El sistema lo devolverá a la pagina principal de **carga académica**
- Debe dar clic en "Sel."
- Luego dar clic en **verificar carga** y **aceptar carga**
- Allí aparecerá una confirmación del correo electrónico la cual debe verificar y aceptar.
- Si presenta alguna dificultad por favor comunicarse con:
- Cursos Presenciales [matriculas.idiomas@unimilitar.edu.co](mailto:matriculas.idiomas@unimilitar.edu.co)
- Curso Distancia [ingles.distancia@unimilitar.edu.co](mailto:Ingles.distancia@unimilitar.edu.co)

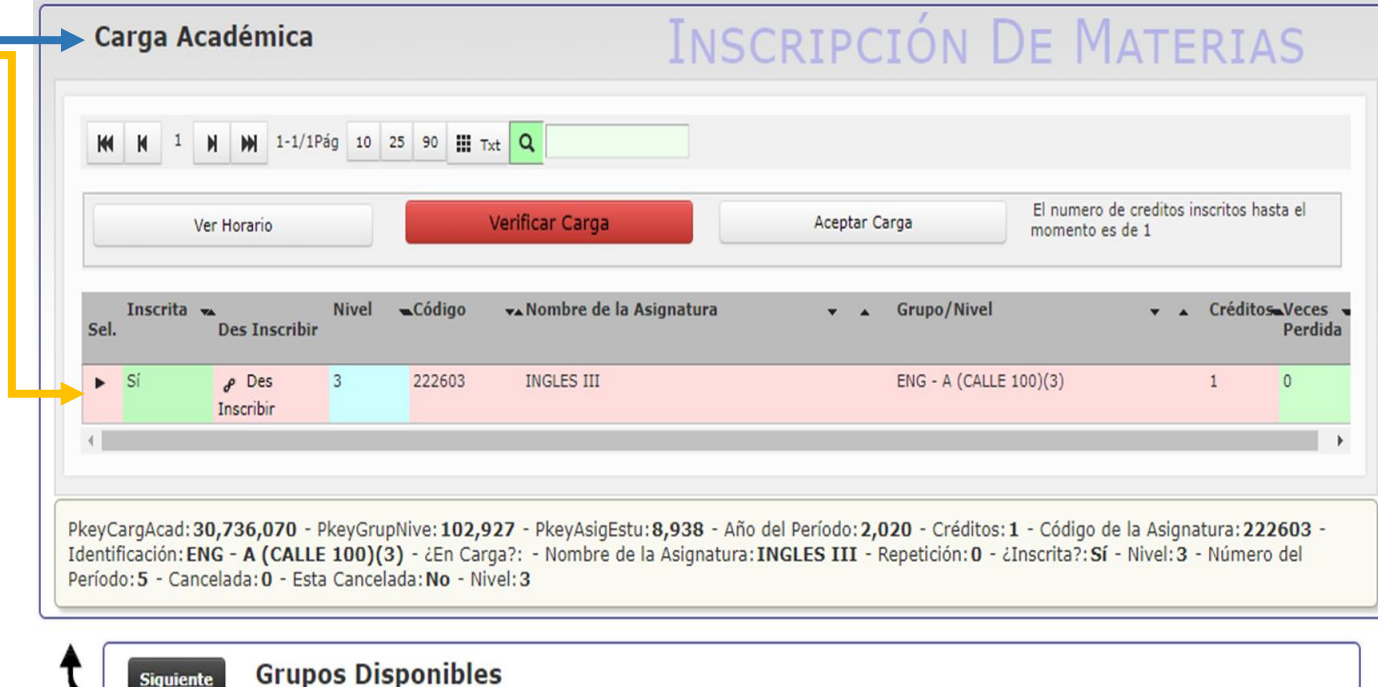

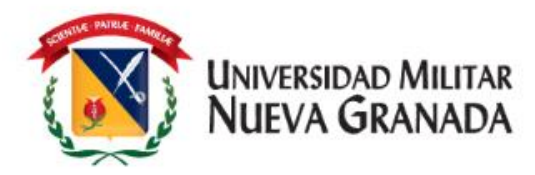

## **DESCARGA DEL RECIBO DE PAGO**

En las fechas establecidas en el cronograma para generación de recibos de pago, se generara el recibo de pago correspondiente, debe ingresar al sistema como lo hizo al inicio de este instructivo y descargar el recibo en la opción "**Todos los Recibos vigentes**"

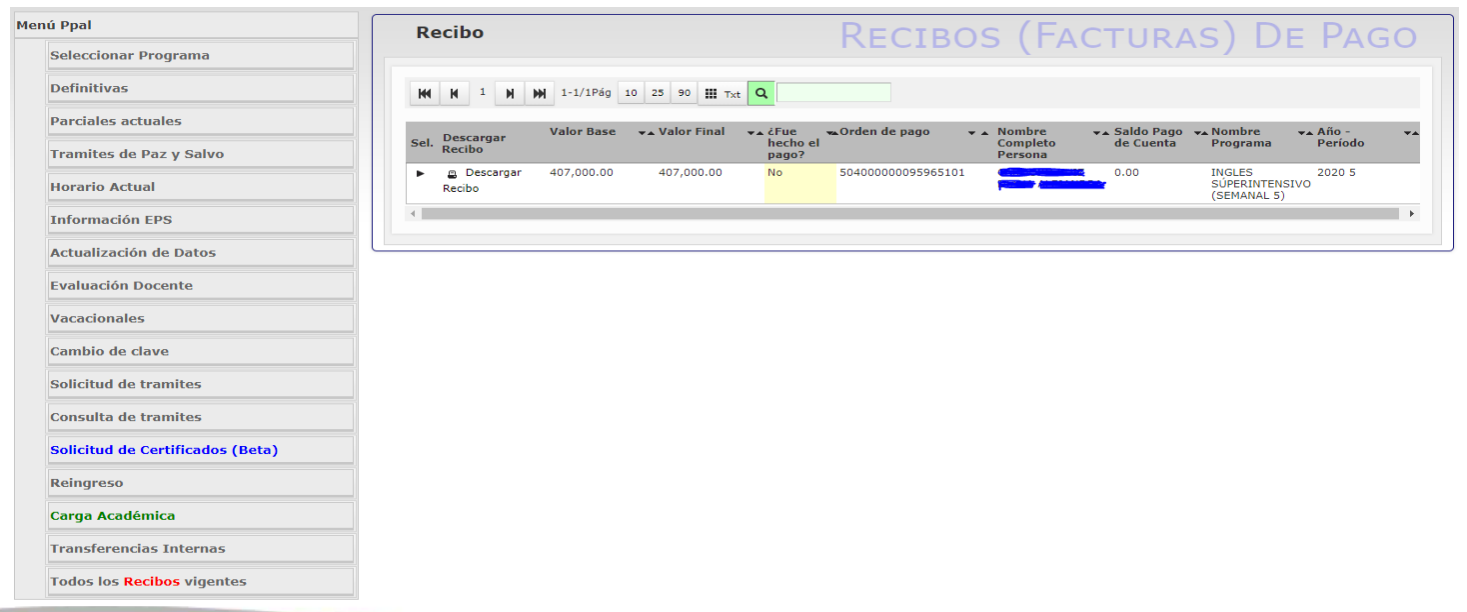

Liderazgo estratégico con visión neogranadina

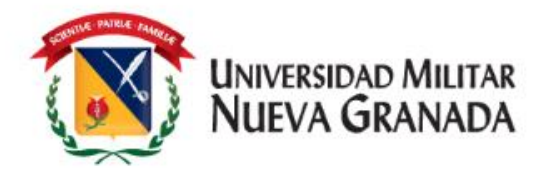

## **FORMAS DE PAGO**

**NOTA:** NOS PERMITIMOS INFORMAR QUE NO SE ESTÁ ACEPTANDO REALIZAR TRANSFERENCIA BANCARIA DE INTERNET, EN LAS CUENTAS DE LA UNIVERSIDAD. TODO ESTO DEBIDO A QUE LAS CUENTAS SE ENCUENTRAN BLOQUEADAS PARA ESTE TIPO DE TRANSACCIÓN

**1. PAGO EN LINEA:** Por medio del siguiente link https://www.umng.edu.co/pagos-en-linea podrá efectuar su pago en línea.

Recuerde que el recibo de pago estará disponible luego de 24 horas hábiles de su generación

**2. DIRECTAMENTE EN EL BANCO:** Imprimiendo su recibo de pago desde UNIVEX y pagarlo directamente en las oficinas del Banco ITAÚ únicamente.

**3. MEDIOS DE PAGO:** Asimismo se informa que actualmente la universidad cuenta con diferentes formas de pago que se pueden consultar en: https://www.umng.edu.co/medios-de-pago

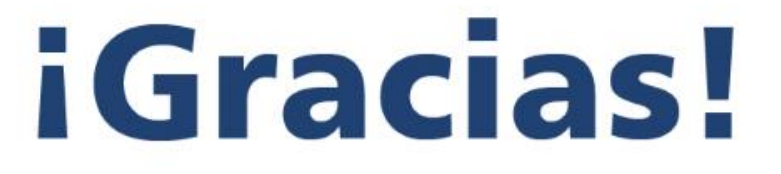

UNIVERSIDAD MILITAR<br>NUEVA GRANADA

Liderazgo estratégico con visión neogranadina